# **UB УБРИР**

## Смартфон как терминал

 $(32)$ 

VISA MUL

Инструкция по работе с приложением 2can SoftPOS

## **ОГЛАВЛЕНИЕ**

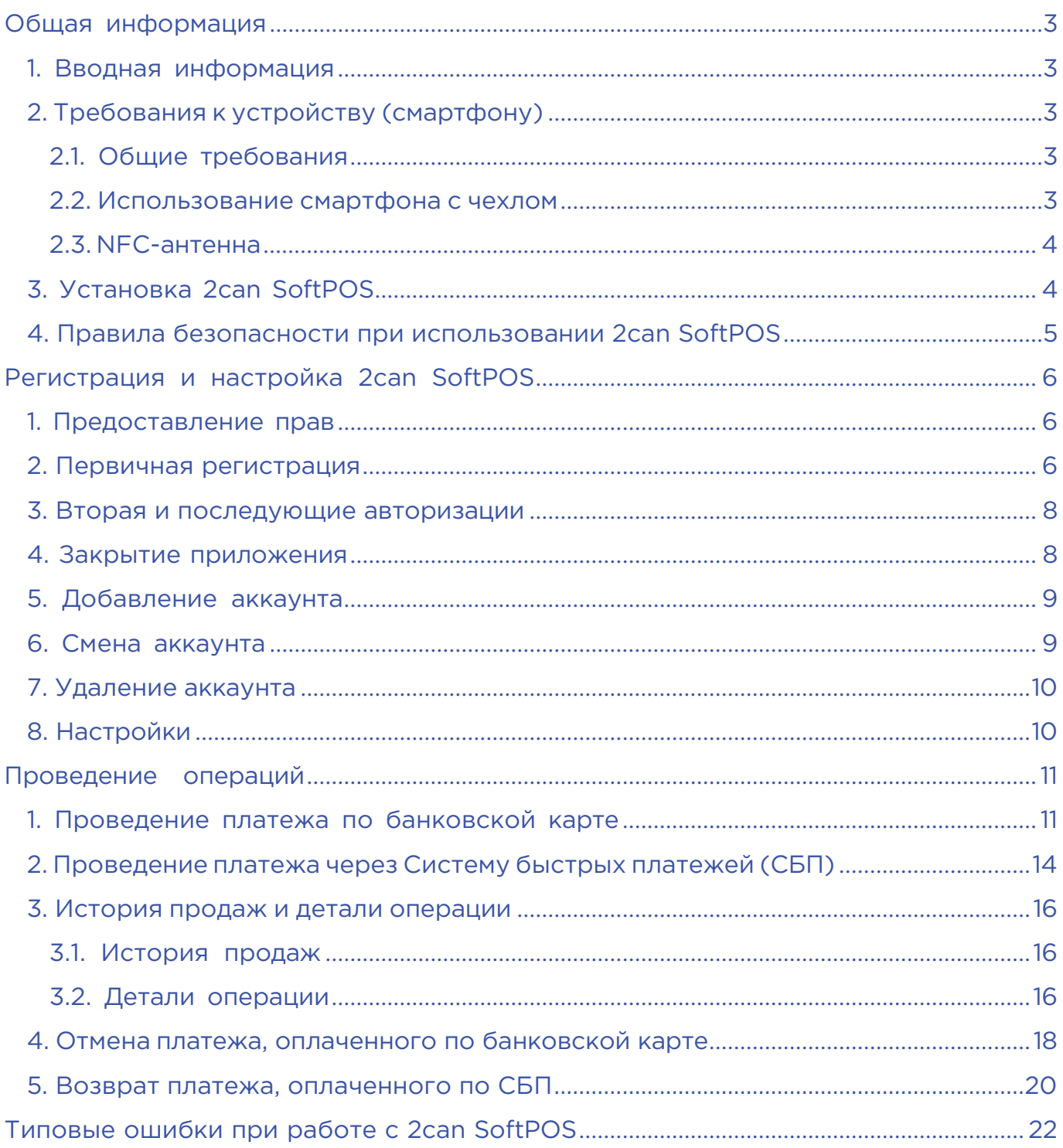

## <span id="page-2-0"></span>ОБЩАЯ ИНФОРМАЦИЯ

#### 1. ВВОДНАЯ ИНФОРМАЦИЯ

Приложение 2can SoftPOS позволяет превратить Android-смартфон с NFC модулем в терминал для приема бесконтактных платежей банковскими картами Visa, MasterCard, МИР и мобильными устройствами MIR Pay, Samsung Pay и т. п.

Для работы с приложением 2can SoftPOS необходима активная учетная запись. Если у вас нет учетной записи, обратитесь к вашему менеджеру Банка или по номеру: 8 (800) 700-59-59.

#### 2. ТРЕБОВАНИЯ К УСТРОЙСТВУ (СМАРТФОНУ)

#### 2.1. ОБЩИЕ ТРЕБОВАНИЯ

Для работы с приложением 2can SoftPOS необходимо, чтобы смартфон соответствовал следующим минимальным требованиям:

- ОС Android
- версия ОС 9 и выше
- встроенный NFC модуль
- отсутствие root прав и установленного ПО перехвата данных приложений
- на смартфоне установлена блокировка экрана PIN-кодом или паролем

Подключение к смартфону каких-либо дополнительных устройств для работы 2can SoftPOS не требуется.

#### 2.2. ИСПОЛЬЗОВАНИЕ СМАРТФОНА С ЧЕХЛОМ

Если на смартфоне используется чехол, нужно убедиться:

- чехол достаточно тонкий, чтобы не создавать помех между NFC-антенной смартфона и картой, прислоняемой для платежа;
- чехол не имеет металлических элементов, которые могут создать помехи в работе NFC-антенны смартфона.

Если чехол соответствует рекомендациям, но 2can SoftPOS «не видит» карту — используйте смартфон без чехла.

#### <span id="page-3-0"></span>2.3. NFC-АНТЕННА

Перед приемом платежей уточните место расположения NFC антенны в вашем смартфоне. Карту необходимо прикладывать непосредственно к той части смартфона, где находится NFC антенна.

Возможные варианты расположения NFC антенны:

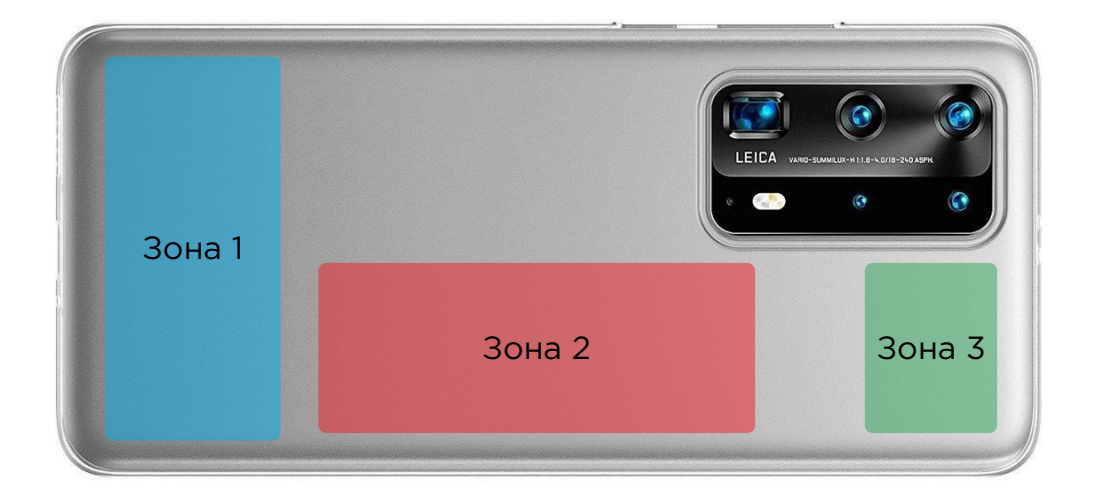

#### 3. УСТАНОВКА 2CAN SOFTPOS

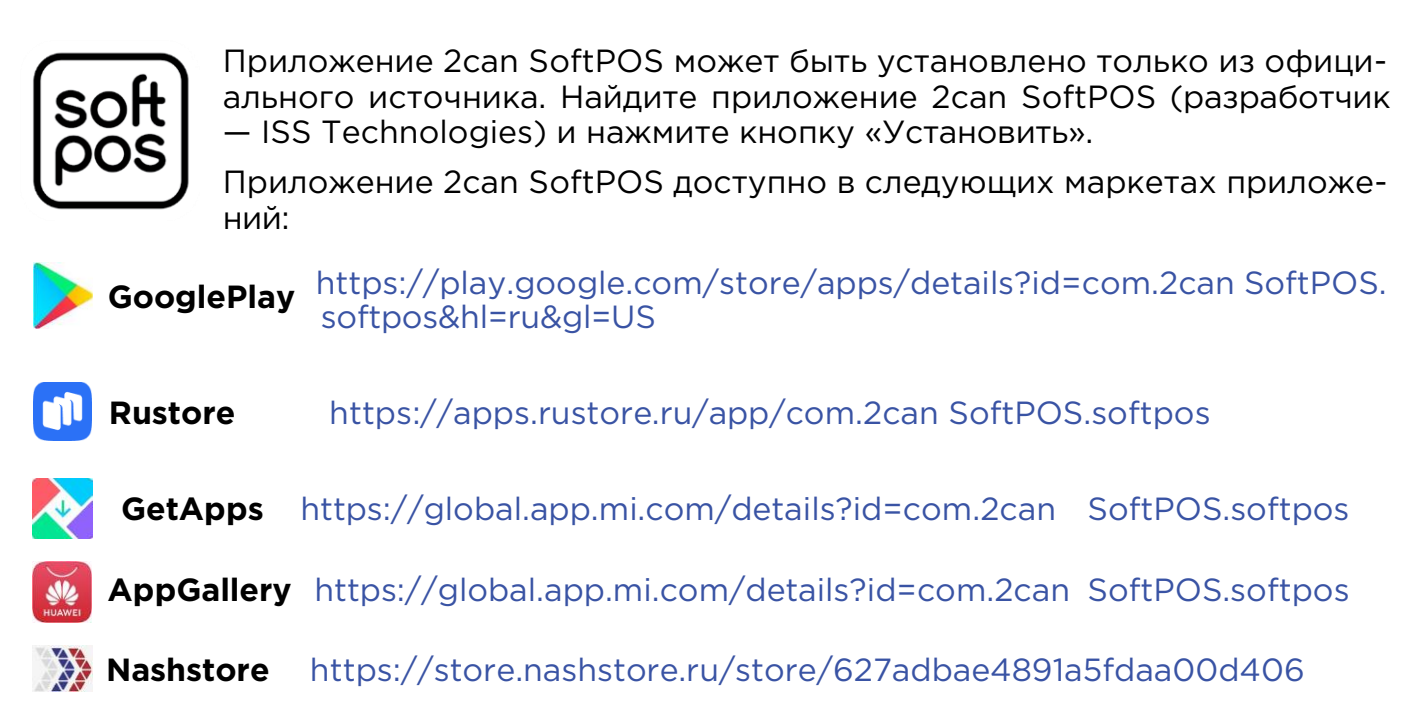

**ВАЖНО!** ПАО КБ «УБРиР» не осуществляет установку и / или настройку приложения 2can SoftPOS на смартфоне. Указанные действия осуществляются Клиентом самостоятельно в соответствии с настоящей Инструкцией.

ВАЖНО! Для установки и работы приложения 2can SoftPOS требуется доступ в интернет. Оплата доступа в интернет (при наличии) осуществляется Клиентом самостоятельно.

#### <span id="page-4-0"></span>4. ПРАВИЛА БЕЗОПАСНОСТИ ПРИ ИСПОЛЬЗОВАНИИ 2CAN SOFTPOS

- ПО Смартфона должно иметь актуальную версию операционной системы (ОС). Проверить доступные обновления ОС можно в меню «Настройки — Система и обновления — Проверить обновления».
- В ПО смартфона не должны вноситься никакие изменения для получения root доступа.
- Приложение 2can SoftPOS должно иметь актуальную версию. Для этого нужно дать разрешение на автообновление для 2can SoftPOS. Приложение 2can SoftPOS не последней версии может не запуститься на устройстве пользователя.
- Запрещено сообщать третьим лицам одноразовый код активации приложения из смс.
- Запрещено сообщать третьим лицам код доступа, установленный при активации приложения 2can SoftPOS.
- Запрещено сообщать третьим лицам секретный ключ.
- Запрещено использовать/устанавливать приложения для удаленного управления мобильным устройством на смартфон с 2can SoftPOS (например, такие как TeamViewer, AirDroid и т. д.).
- Объективы камер должны быть физически закрыты в процессе работы с 2can SoftPOS.
- Запускать приложение 2can SoftPOS необходимо только для приема/отмена платежа, после завершения работы с приложением — выходить из него.
- На смартфон должно быть установлено антивирусное ПО, данное ПО должно быть всегда запущено при работе устройства (не только при работе с 2can SoftPOS), иметь актуальные базы сигнатур и обновления, проводить периодическую проверку устройства на наличие вредоносного ПО.
- Лимиты: при проведении оплаты с суммой выше установленного лимита по проведению бесконтактной оплаты без подтверждения ПИН-кодом — приложение 2can SoftPOS запросит ввести ПИН-код на экране смартфона.

ВНИМАНИЕ! При несоблюдении правил безопасности при работе с 2can SoftPOS запуск приложения будет заблокирован автоматически.

ВАЖНО! В случае обнаружения вируса на устройстве с установленным экземпляром 2can SoftPOS пользователю необходимо выполнить следующие шаги:

- немедленно прекратить использование приложения 2can SoftPOS до полного устранения проблемы;
- удалить вирус средствами установленной антивирусной системы;
- убедиться в том, что антивирусная система имеет самые последние обновления и сигнатуры, установить обновления при необходимости;
- убедиться в том, что антивирусное ПО запущено всегда при работе устройства;
- провести полное сканирование устройства средствами установленной антивирусной системы;
- при невозможности удаления вируса необходимо обратиться в службу поддержки разработчика антивирусного ПО. Дальнейшее использование приложения 2can SoftPOS не допускается на таком устройстве до полного устранения проблемы.

## <span id="page-5-0"></span>РЕГИСТРАЦИЯ И НАСТРОЙКА 2CAN SOFTPOS

#### 1. ПРЕДОСТАВЛЕНИЕ ПРАВ

При первом входе необходимо предоставить приложению все запрашиваемые права. Приложение запросит права: телефон, геоданные, память

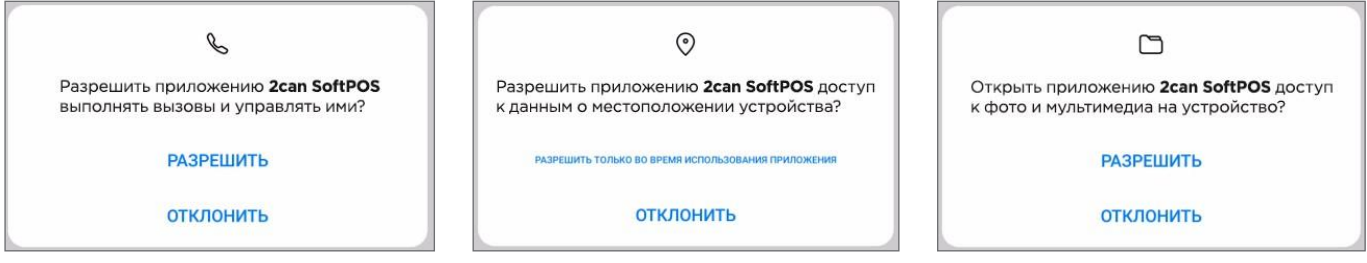

#### 2. ПЕРВИЧНАЯ РЕГИСТРАЦИЯ

Регистрация в 2can SoftPOS проходит по Логину и Секретному ключу (паролю). По факту регистрации договора в сервисе 2can SoftPOS на эл. почту, указанную в заявлении, будет направлено письмо, содержащее Логин и Секретный ключ (пароль).

- 1. Запустите приложение 2can SoftPOS.
- 2. Введите логин и секретный ключ в соответствующие поля.

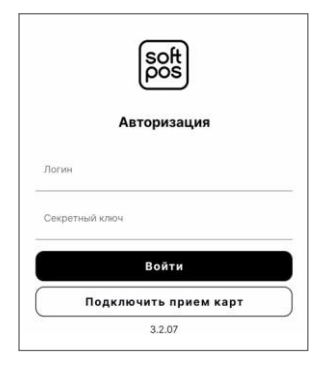

3. На абонентский номер мобильного телефона, указанный в заявлении, будет отправлен одноразовый шестизначный код. Введите этот код во всплывающем окне для подтверждения регистрации.

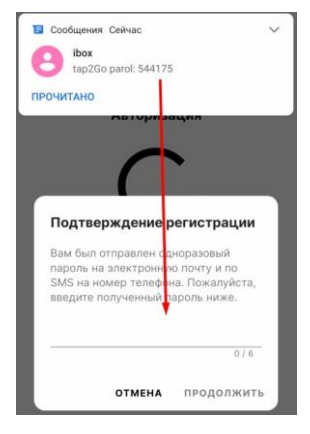

ВАЖНО! Запрещено сообщать одноразовый код третьим лицам.

4. Придумайте и установите код доступа из шести цифр. Повторите его для подтверждения и нажмите галочку.

ВАЖНО! Код доступа будет использоваться для последующих входов в приложение. Запрещено сообщать код доступа третьим лицам.

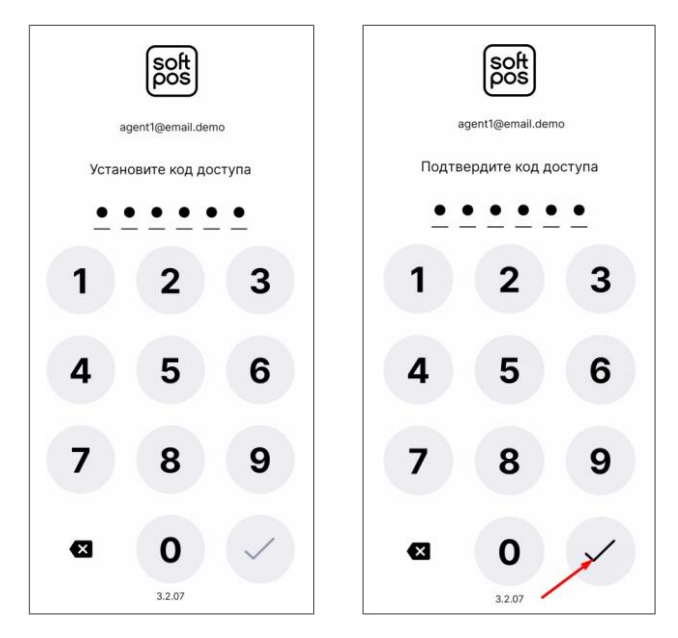

5. Подтвердите или отклоните использование отпечатка пальца для авторизации. В случае подтверждения отпечаток пальца будет использоваться вместо кода доступа для авторизации в приложение (использование отпечатка для авторизации можно изменить в настройках).

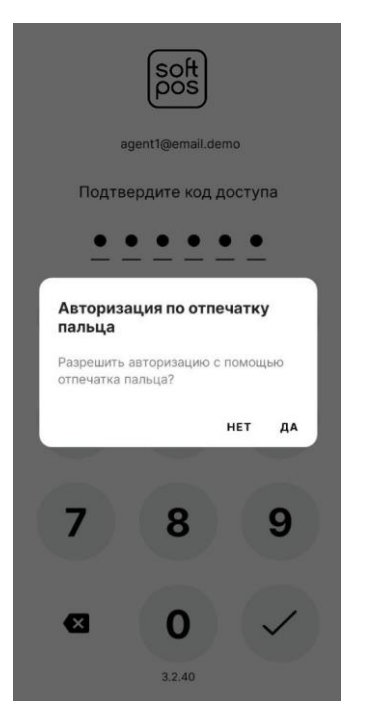

#### <span id="page-7-0"></span>3. ВТОРАЯ И ПОСЛЕДУЮЩИЕ АВТОРИЗАЦИИ.

Для последующих авторизаций используется:

- отпечаток пальца если он установлен на телефоне и было дано разрешение на его использование
- шестизначный код доступа, установленный на этапе первичной регистрации.

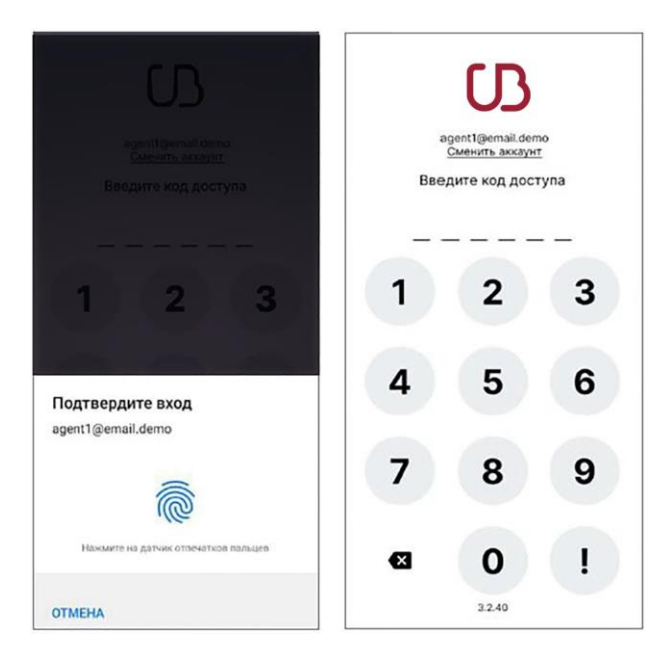

#### 4. ЗАКРЫТИЕ ПРИЛОЖЕНИЯ.

Для выхода из приложения нужно в левом меню нажать кнопку выход или закрыть его средствами ОС.

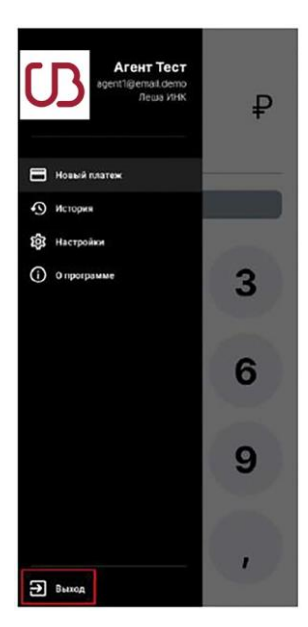

#### <span id="page-8-0"></span>5. ДОБАВЛЕНИЕ АККАУНТА

- 1. На странице авторизации нажмите на кнопку «Сменить аккаунт»
- 2. Выберите пункт «Добавить новый» и нажмите на кнопку «Продолжить»
- 3. Откроется окно регистрации нового аккаунта. Далее, нужно пройти все шаги регистрации аккаунта из пункта 2. «Первичная регистрация»

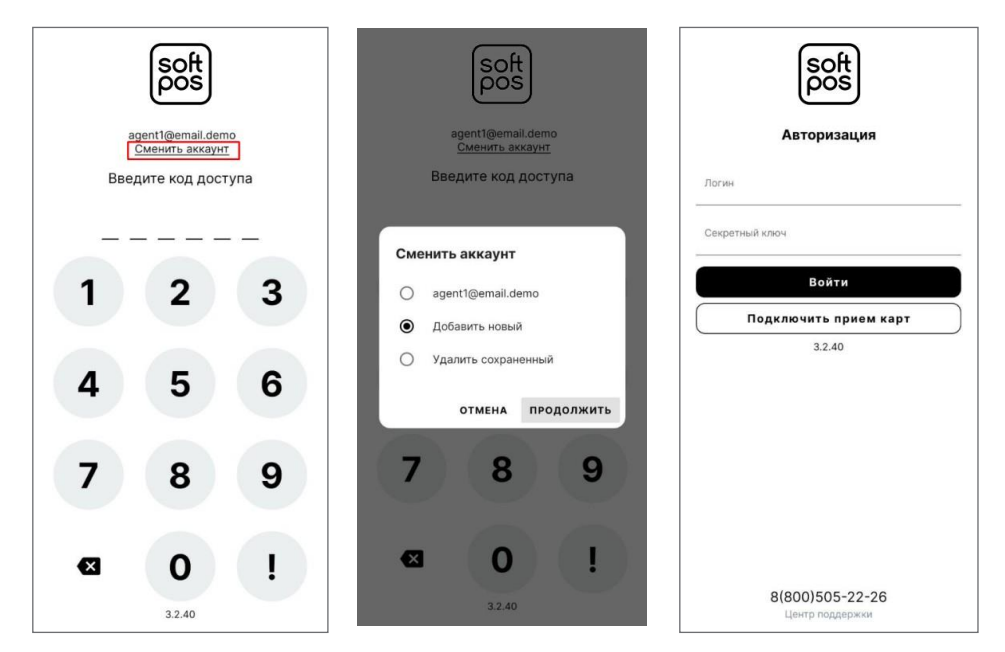

#### 6. СМЕНА АККАУНТА

- 1. На странице авторизации нажмите на кнопку «Сменить аккаунт»
- 2. Выберите нужный аккаунт из списка и нажмите на кнопку «Продолжить». Далее, нужно пройти авторизацию (см. п. 3. Вторая и последующие авторизации).

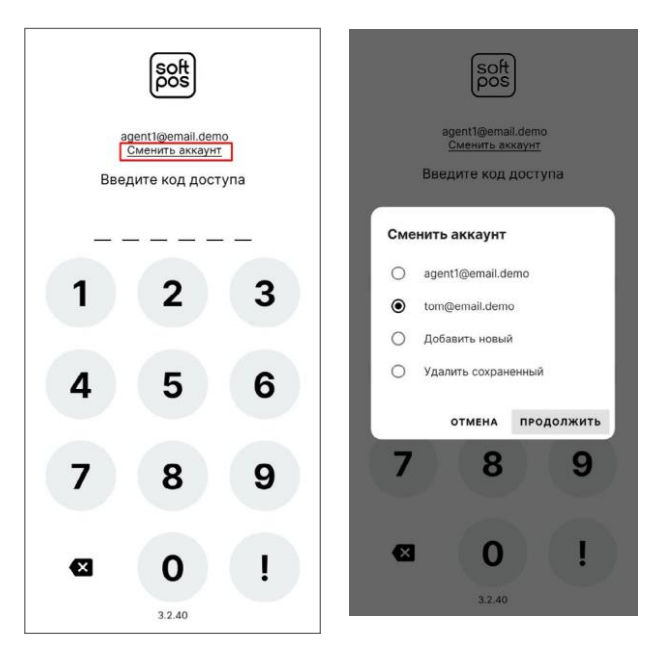

#### <span id="page-9-0"></span>7. УДАЛЕНИЕ АККАУНТА

- 1. На странице авторизации нажмите на кнопку «Сменить аккаунт»
- 2. Выберите пункт «Удалить сохраненный» и нажмите «Продолжить»
- 3. Выберите аккаунт, который необходимо удалить и нажмите «Удалить»
- 4. Подтвердите удаление кнопкой «Удалить»

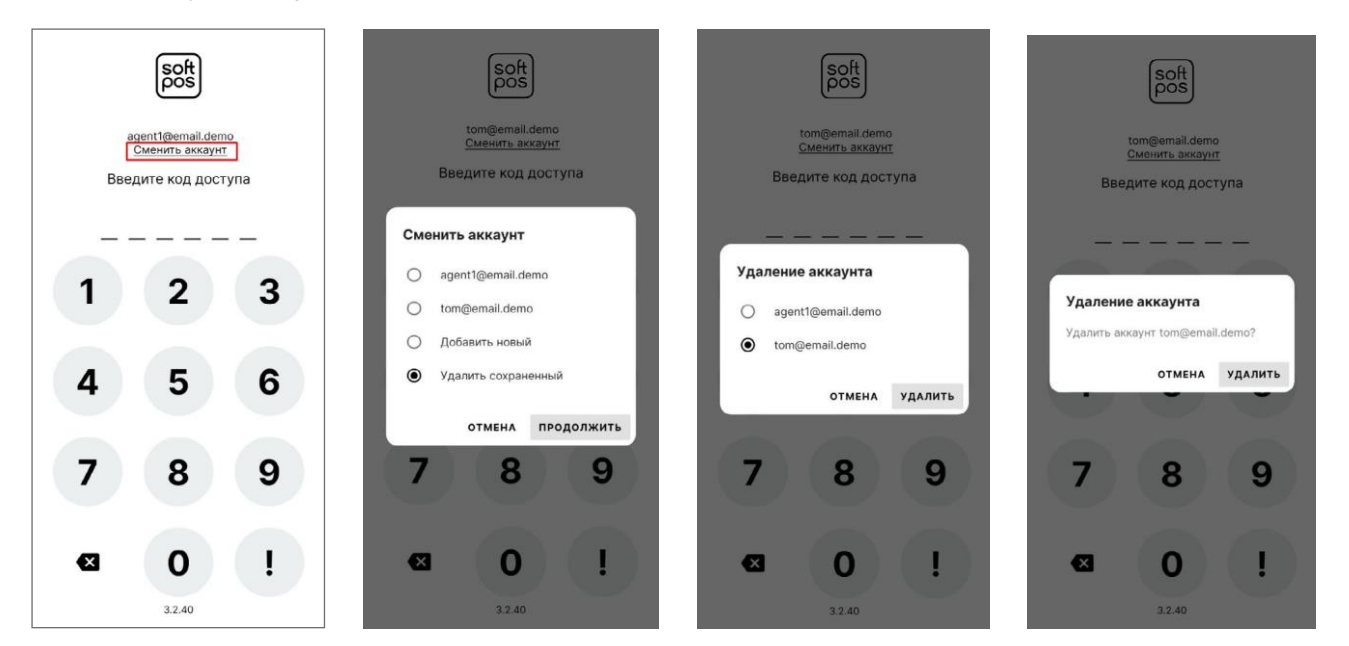

#### 8. НАСТРОЙКИ

В настройках можно включить или выключить авторизацию по отпечатку пальца

Для просмотра настроек перейдите в левое меню **- Т**и выберите пункт «Настройки».

На странице настроек включить или выключить выключатель «Авторизация по отпечатку пальца»

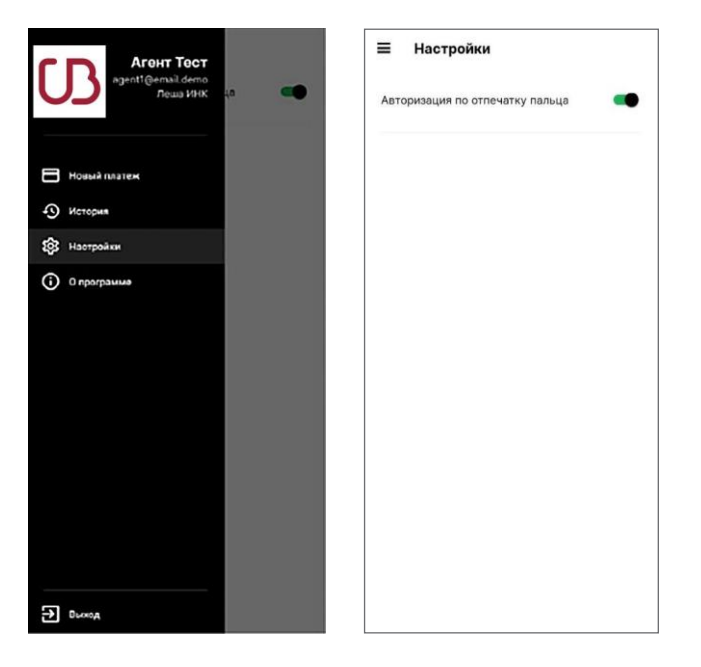

Служба поддержки бизнеса - 8 800 700 59 59 или в WhatsApp - 79122109917 / Telegram - @UbrrBusiness\_bot Служба поддержки приложения 2can SoftPOS - <sup>8</sup> <sup>800</sup> <sup>700</sup> <sup>59</sup> <sup>59</sup> или <sup>в</sup> WhatsApp - <sup>79857904637</sup> / Telegram - @My2canRussia\_bot <sup>10</sup>

### <span id="page-10-0"></span>ПРОВЕДЕНИЕ ОПЕРАЦИЙ

#### 1. ПРОВЕДЕНИЕ ПЛАТЕЖА ПО БАНКОВСКОЙ КАРТЕ

После авторизации в 2can SoftPOS откроется экран нового платежа. Для проведения платежа:

- 1. Введите сумму платежа; Заполните поле Описание (не обязательно) и нажмите кнопку «Оплатить»
- 2. Если для данной учетной записи, кроме платежей по банковским картам, доступны другие виды платежей, то выберите «Картой»
- 3. Приложите карту или иное устройство к NFC модулю для оплаты
- 4. Не убирайте карту/устройство до звукового сигнала и сообщения «Уберите карту»

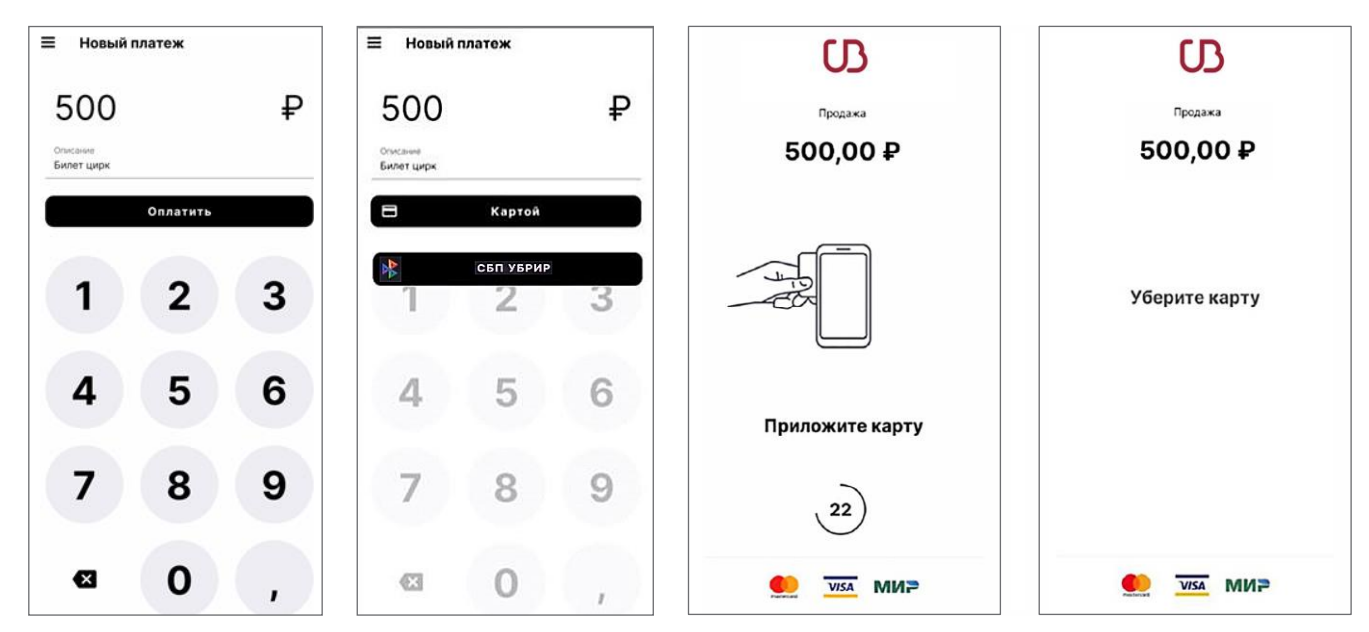

5. Приложение установит связь с банком и запросит авторизацию платежа.

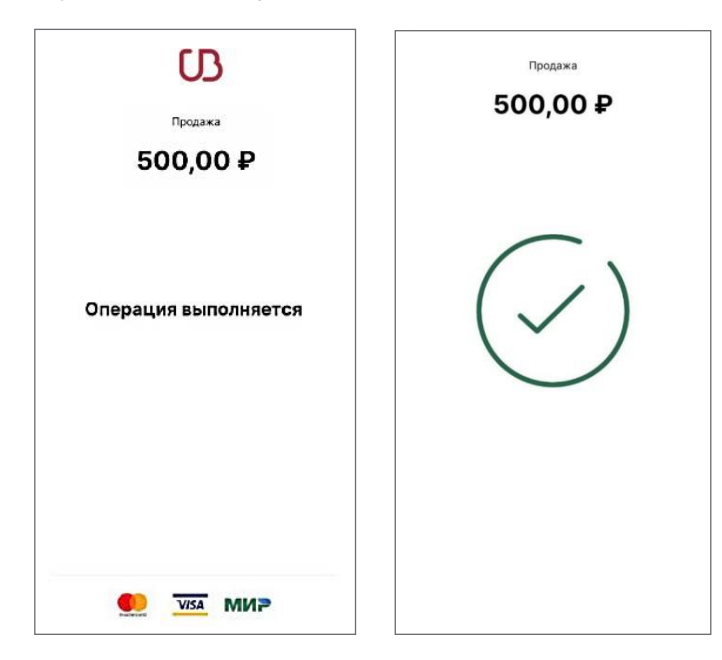

Служба поддержки бизнеса - 8 800 700 59 59 или в WhatsApp - 79122109917 / Telegram - @UbrrBusiness\_bot Служба поддержки приложения 2can SoftPOS - <sup>8</sup> <sup>800</sup> <sup>700</sup> <sup>59</sup> <sup>59</sup> или <sup>в</sup> WhatsApp - <sup>79857904637</sup> / Telegram - @My2canRussia\_bot <sup>11</sup> 6. В случае, если покупатель оплачивает физической банковской картой и сумма покупки превышает лимит по сумме операции без ввода ПИН-кода, приложение 2can SoftPOS отобразит экран ввода ПИН-кода после экрана считывания карты покупателя.

Числовая клавиатура при вводе ПИН-кода в целях безопасности отображается в случайно сгенерированном порядке.

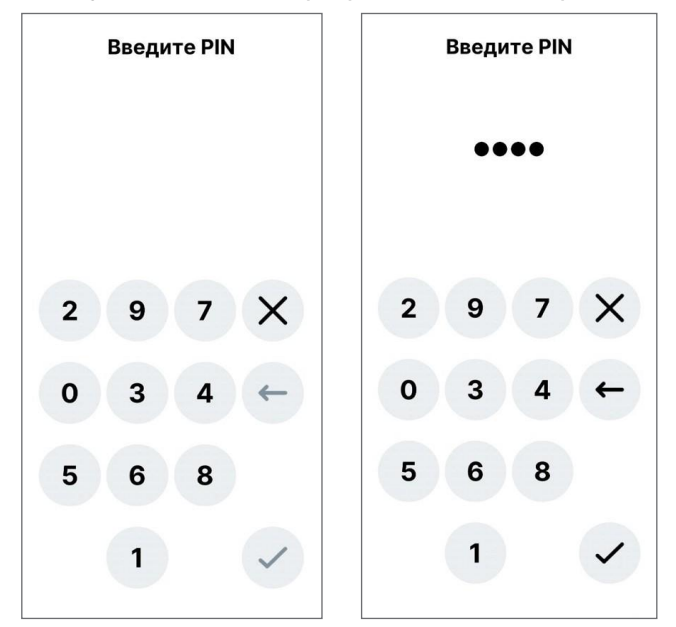

7. После завершения операции, в случае успешного прохождения платежа, на экране появится окно успеха с результатом операции.

Если в платеже будет отказано, появится экран ошибки с описанием причин отказа. Можно повторить попытку оплаты, нажав кнопку «Попробовать еще раз».

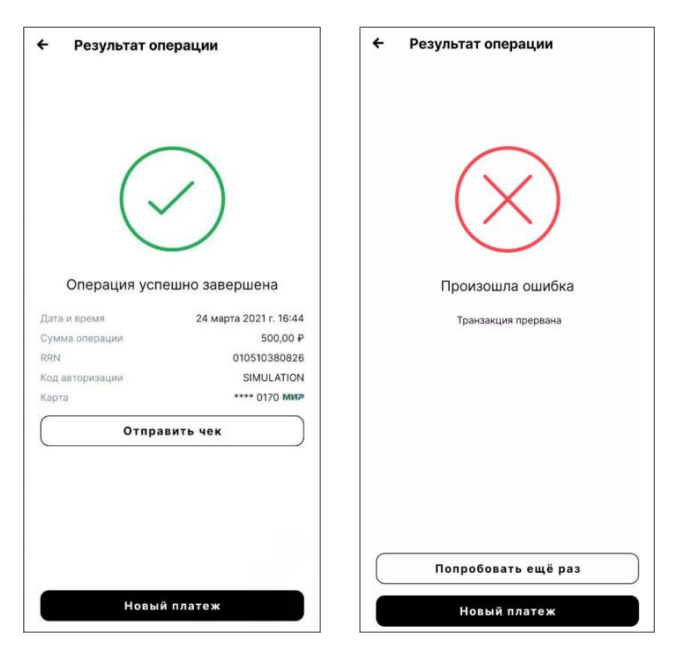

8. Для отправки чека покупателю нажмите кнопку «Отправить чек» и укажите его номер мобильного телефона или адрес e-mail. Кнопкой «Копировать ссылку» можно скопировать ссылку на чек. Кнопкой «Отправить в…» можно поделиться чеком в мессенджерах.

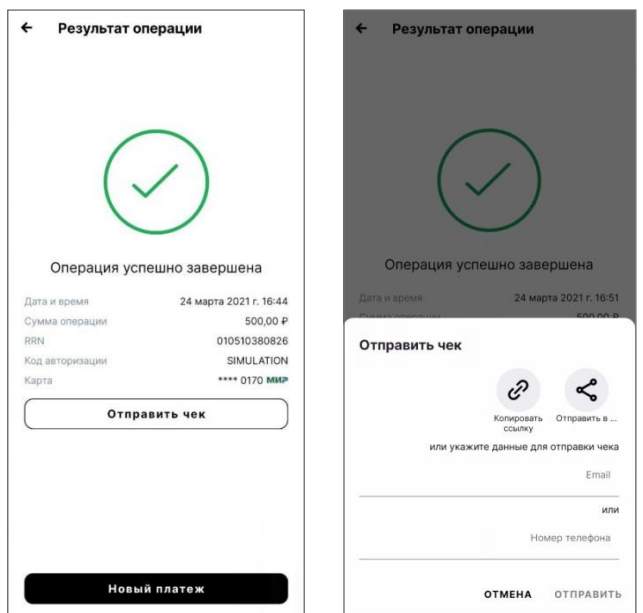

9. Для совершения нового платежа нажмите кнопку «Новый платеж»

#### <span id="page-13-0"></span>2. ПРОВЕДЕНИЕ ПЛАТЕЖА ЧЕРЕЗ СИСТЕМУ БЫСТРЫХ ПЛАТЕЖЕЙ (СБП).

При проведении платежа через СБП доступна возможность принять оплату:

- путем сканирования QR-кода с экрана телефона с помощью банковского приложения покупателя
- путем использования встроенного модуля NFC телефона покупателя.

ВНИМАНИЕ! Оплата данным способом возможна только при использовании платежа через приложение СБПэй на мобильном устройстве покупателя, позволяющее активировать СБП оплату через NFC! Физическая банковская карта не может быть использована.

После авторизации в 2can SoftPOS откроется экран нового платежа.

Для проведения платежа через СБП:

- 1. Введите сумму платежа; Заполните поле Описание (не обязательно) и нажмите кнопку «Оплатить»;
- 2. Если для данной учетной записи доступна оплата через СБП, то выберите «СБП УБРИР»;
- 3. Приложение установит связь с банком для генерации QR-кода
- 4. На экране появится QR-код для оплаты
- 5. Покупатель сканирует QR-код с помощью своего банковского приложения или прикладывает свое мобильное устройство с NFC и приложением СБПэй (аналогично карточному платежу) для оплаты (может потребоваться вход в приложение СБПэй и выбор оплаты посредством NFC).

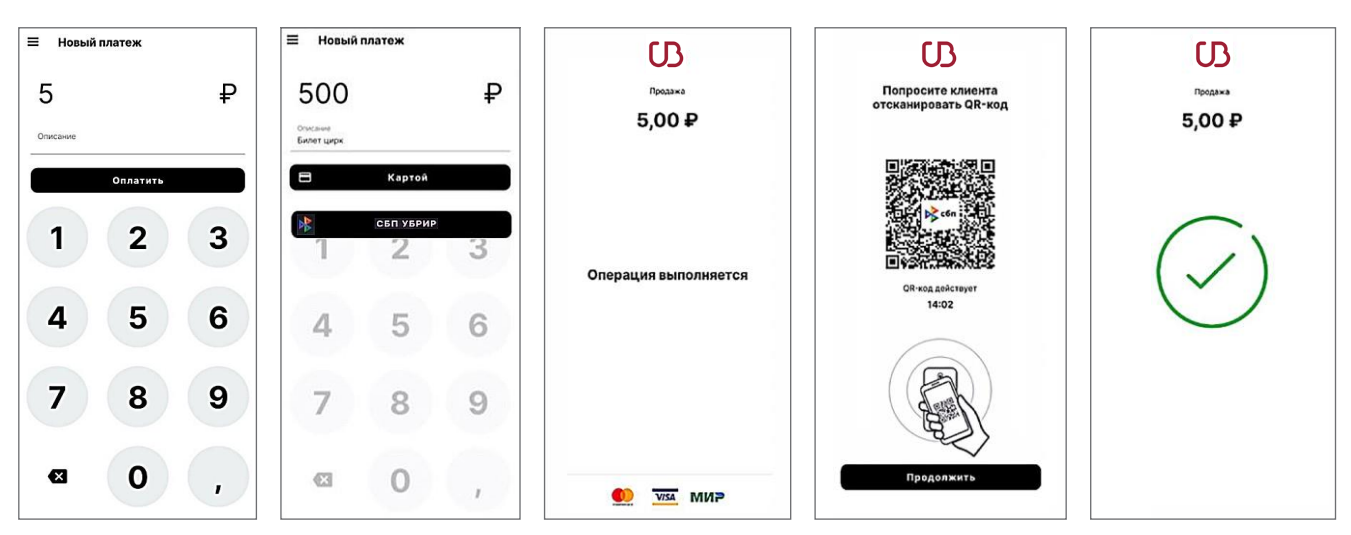

6. После завершения операции, в случае успешного прохождения платежа, на экране появится окно успеха с результатом операции.

Если в платеже будет отказано, появится экран ошибки с описанием причин отказа.

При неудачном платеже можно повторить попытку оплаты кнопкой «Попробовать еще раз»

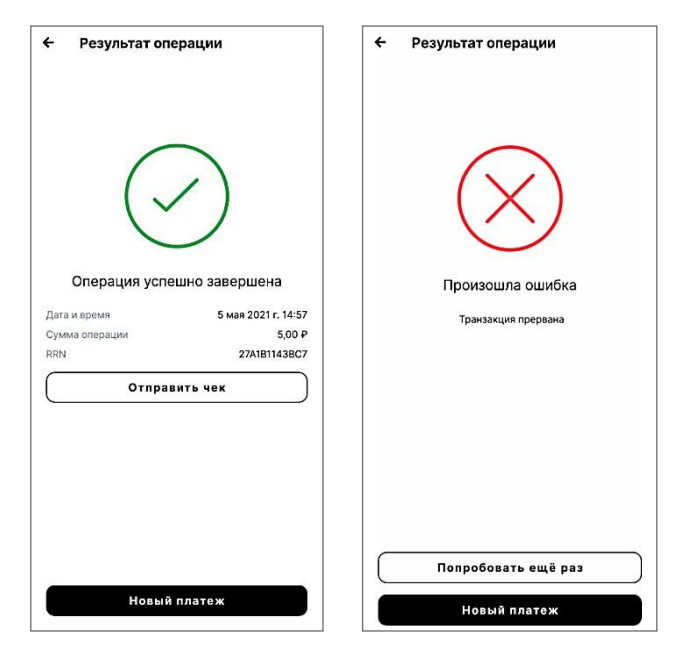

7. Для отправки чека покупателю нажмите кнопку «Отправить чек» и укажите его номер мобильного телефона или адрес e-mail. Кнопкой «Копировать ссылку» можно скопировать ссылку на чек. Кнопкой «Отправить в…» можно поделиться чеком в мессенджерах.

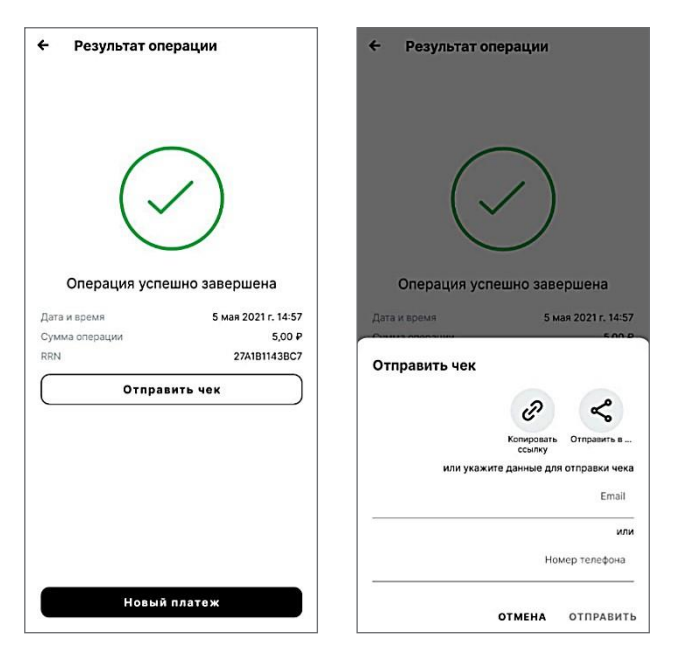

8. Для совершения нового платежа нажмите кнопку «Новый платеж»

#### <span id="page-15-0"></span>3. ИСТОРИЯ ПРОДАЖ И ДЕТАЛИ ОПЕРАЦИИ.

В истории продаж и деталях операции можно:

- Посмотреть все операции, проведенные через 2can SoftPOS.
- Посмотреть информацию о конкретной операции.
- Отправить чек об операции по смс или на email покупателя.
- Сделать отмену платежа по операции покупки, совершенной банковской картой.
- Повторить платеж.

#### 3.1. ИСТОРИЯ ПРОДАЖ

Для просмотра истории продаж перейдите в левое меню  $\equiv$  и выберите пункт «История». В «Истории» отражены все операции, проведенные через 2can SoftPOS. По каждому платежу указано:

- вид операции (платеж, отмена)
- описание
- сумма
- дата и время операции.

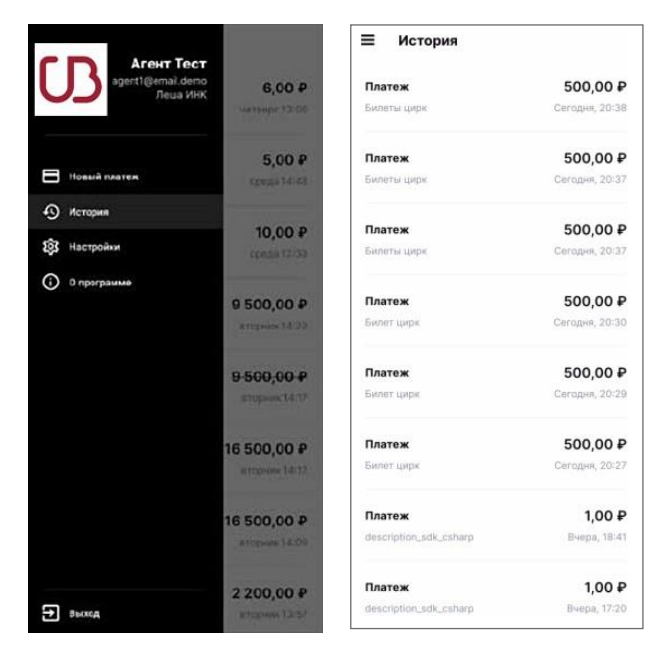

#### 3.2. ДЕТАЛИ ОПЕРАЦИИ.

Для просмотра информации о конкретной операции — найдите ее в истории и нажмите на нее. Откроется окно с деталями операции

В деталях операции по банковской карте отражены:

- Вид операции;
- Дата и время операции;
- Идентификатор операции;
- Описание операции;
- Сумма операции;
- Номер чека;
- Усеченный (последние 4 цифры) номер карты, с которой произведена операция.
- В деталях операции по QR-коду отражены:
- Вид операции;
- Дата и время операции;
- Идентификатор операции;
- Описание операции;
- Сумма операции;
- Номер чека.

**Повторить платеж** из деталей операции можно кнопкой «Повторить платеж». После этого откроется экран нового платежа с заполненными данными для оплаты

поделиться чеком в мессенджерах.

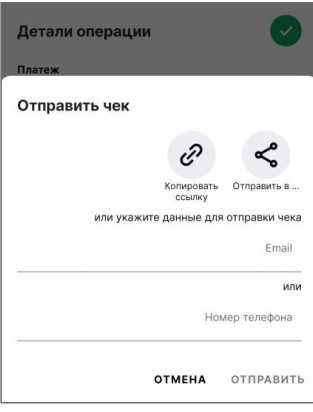

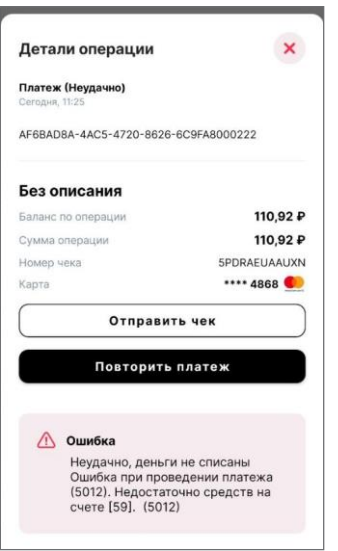

**Отправить чек** покупателю из деталей операции можно кнопкой «отправить чек» и указать его номер мобильного телефона или e-mail. Кнопкой «Копировать ссылку» можно скопировать ссылку на чек. Кнопкой «Отправить в…» можно

В деталях неудачного платежа отражается ошибка с описанием.

#### <span id="page-17-0"></span>4. ОТМЕНА ПЛАТЕЖА, ОПЛАЧЕННОГО БАНКОВСКОЙ КАРТОЙ

В приложении 2can SoftPOS можно выполнить отмену платежа по операции покупки, совершенной с использованием банковской карты.

Для отмены платежа по банковской карте:

- 1. Найдите нужную операцию в истории продаж. Откройте детали операции, нажав на саму операцию в истории продаж
- 2. Нажмите кнопку «Отменить платеж»
- 3. Подтвердите кнопкой «Да» во всплывающем окне
- 4. В окне выбора суммы отмены поле предзаполнено суммой платежа.

Для частичной отмены — нужно изменить сумму на необходимую для отмены.

Провести отмену на сумму превышающую сумму платежа нельзя.

Нажмите кнопку «Продолжить».

Отменить платеж

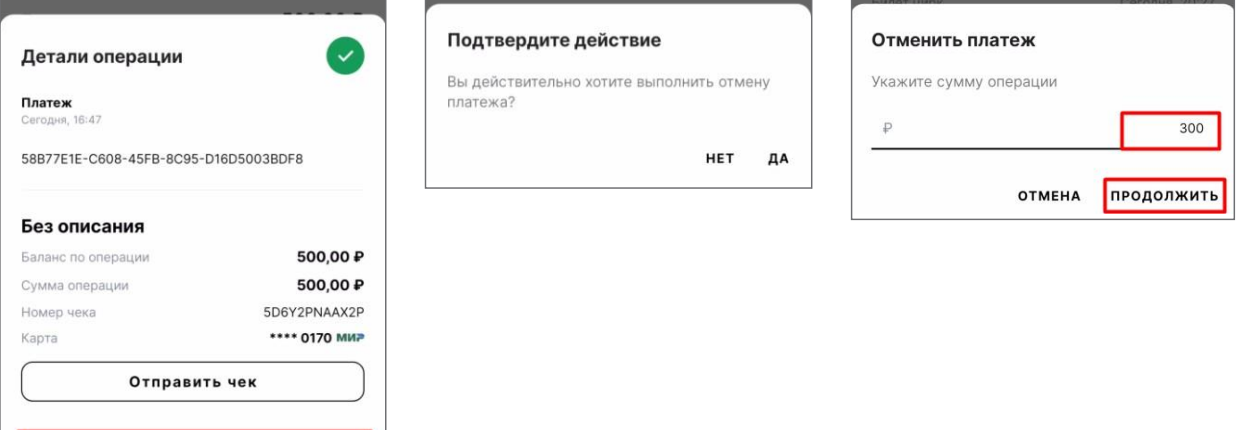

5. Приложите к смартфону ту же карту/устройство, с которой был проведен платеж. Не убирать карту/устройство до звукового сигнала и сообщения «Уберите карту».

После завершения операции, в случае успешного прохождения отмены, на экране появится окно успеха с деталями операции.

Если в отмене будет отказано, появится экран ошибки с описанием причин отказа. Можно повторить попытку отмены платежа, нажав кнопку «Попробовать еще раз».

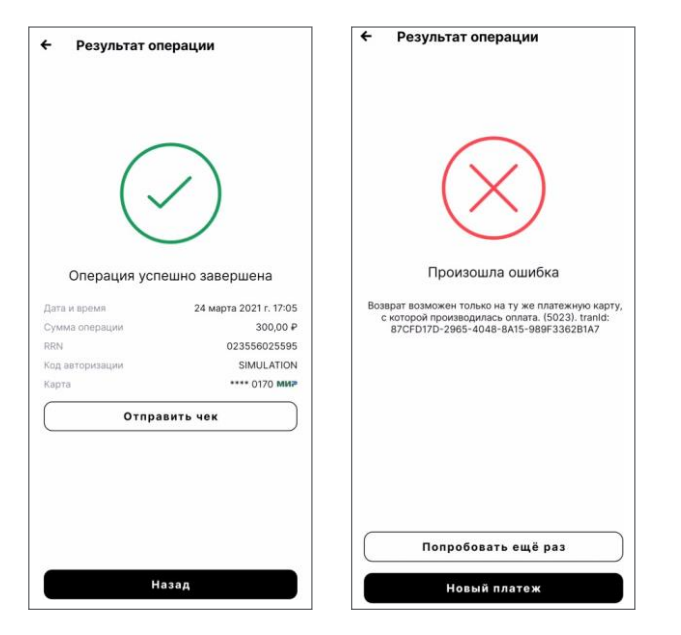

6. Отправить чек покупателю можно кнопкой «отправить чек» и указать его номер мобильного телефона или Email.

Кнопкой «Копировать ссылку» можно скопировать ссылку на чек.

Кнопкой «Отправить в…» можно поделиться чеком в мессенджерах.

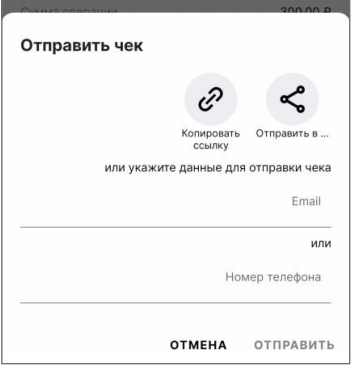

<span id="page-18-0"></span>При невозможности выполнения отмены платежа по банковской карте в приложении, можно подать заявление на возврат (по форме Банка) в отделение Банка или сканом в интернет-банке.

#### 5. ВОЗВРАТ ПЛАТЕЖА, ОПЛАЧЕННОГО ЧЕРЕЗ СБП

В приложении 2can SoftPOS можно выполнить возврат платежа по операции покупки, совершенной через СБП.

Для возврата платежа через СБП:

1. Найдите нужную операцию в истории продаж. Откройте детали операции, нажав на саму операцию в истории продаж

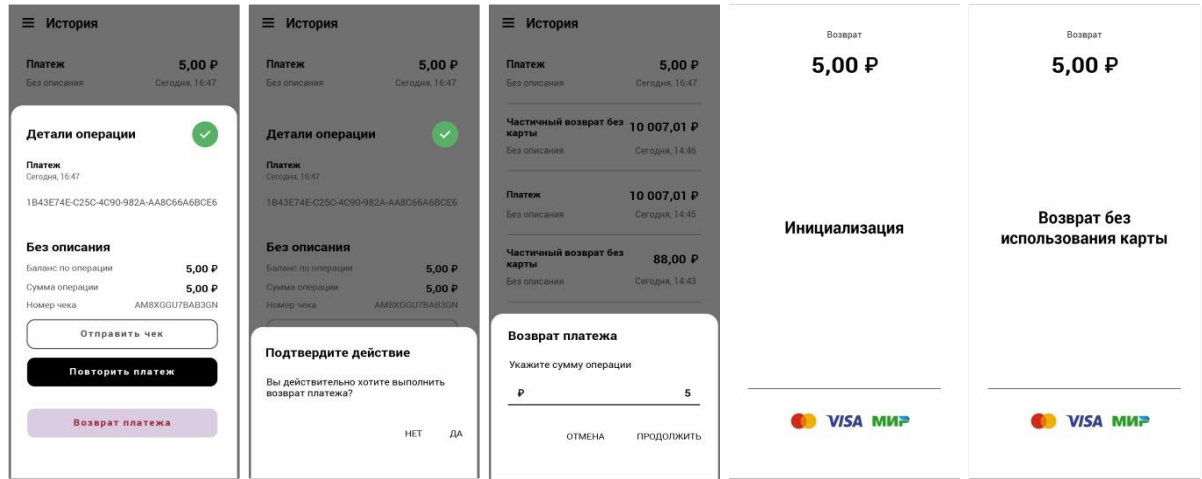

- 2. Нажмите кнопку «Возврат платежа»
- 3. Подтвердите кнопкой «Да» во всплывающем окне
- 4. В окне выбора суммы возврата, укажите сумму (всю сумму операции или частично).

Провести возврат на сумму превышающую сумму платежа нельзя. Нажмите кнопку «Продолжить».

После завершения операции, в случае успешного прохождения возврата, на экране появится окно успеха с деталями операции.

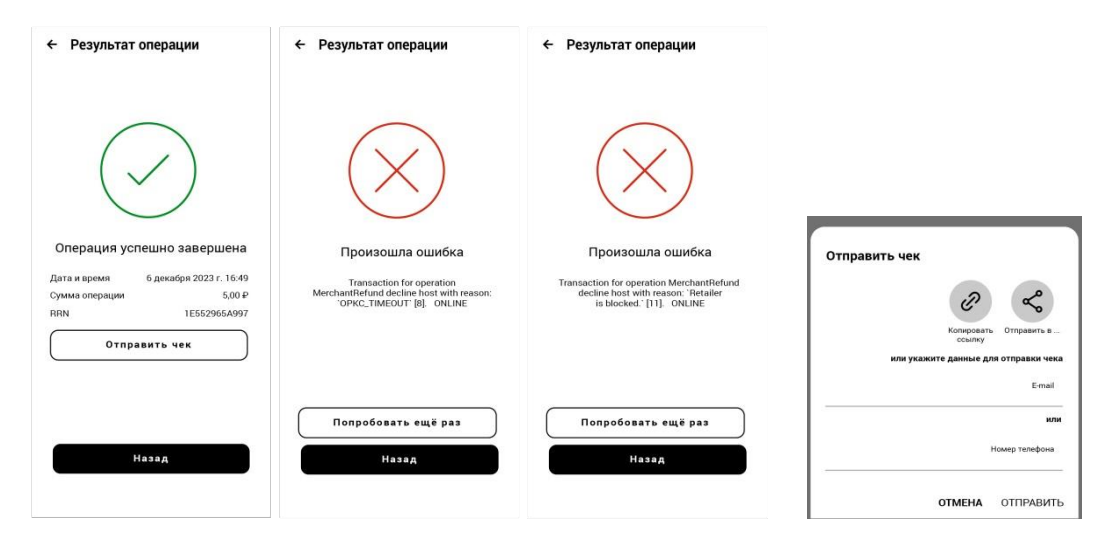

Если в возврате будет отказано, появится экран ошибки с описанием причин отказа. Можно повторить попытку возврата платежа, нажав кнопку «Попробовать еще раз».

5. Отправить чек покупателю можно кнопкой «отправить чек» и указать его номер мобильного телефона или Email.

Кнопкой «Копировать ссылку» можно скопировать ссылку на чек.

Кнопкой «Отправить в…» можно поделиться чеком в мессенджерах.

При невозможности выполнения возврата платежа через СБП в приложении, можно подать заявление на возврат (по форме Банка) в отделение Банка или сканом в интернет-банке.

## <span id="page-21-0"></span>ТИПОВЫЕ ОШИБКИ ПРИ РАБОТЕ С 2CAN SOFTPOS

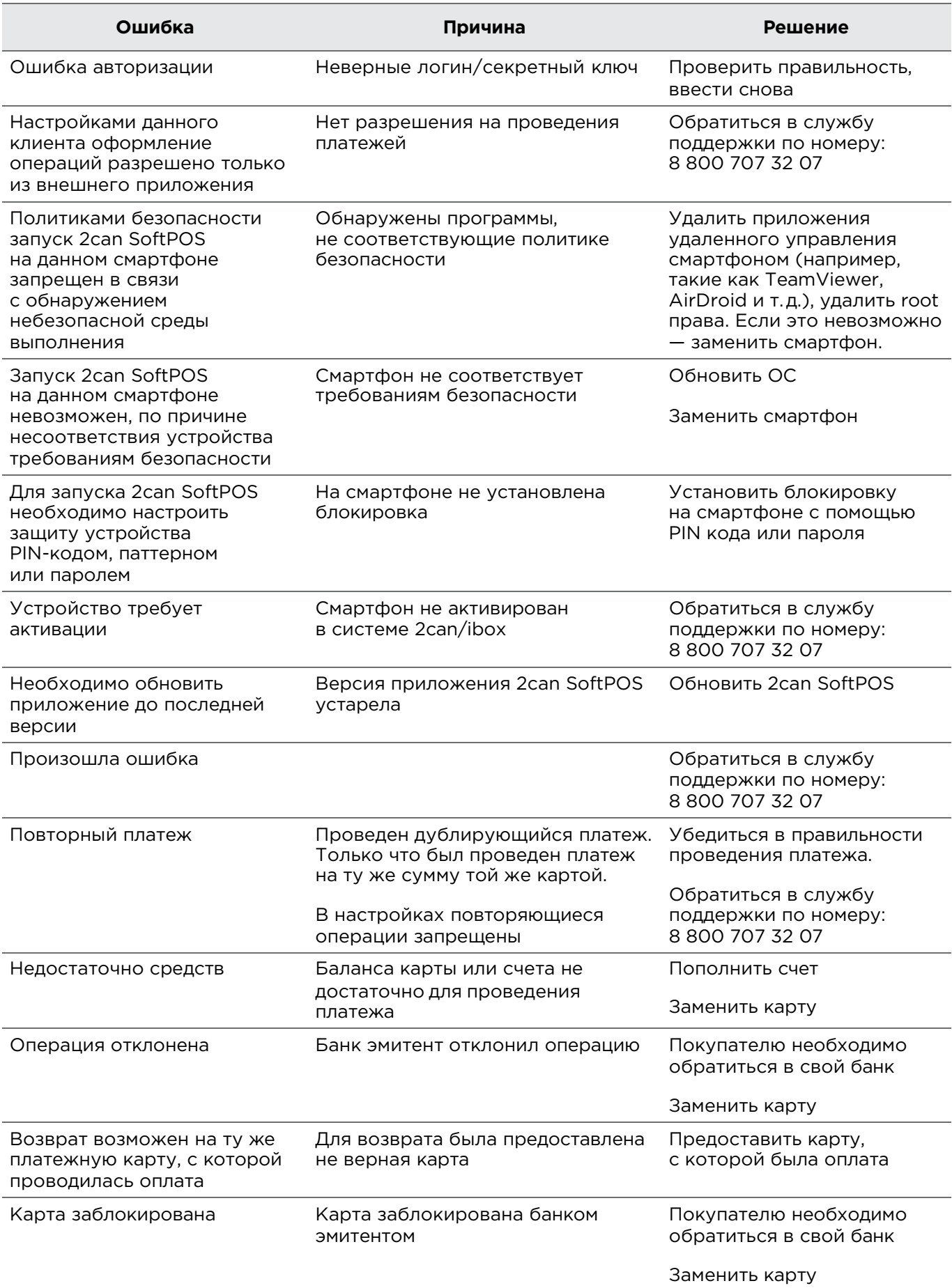